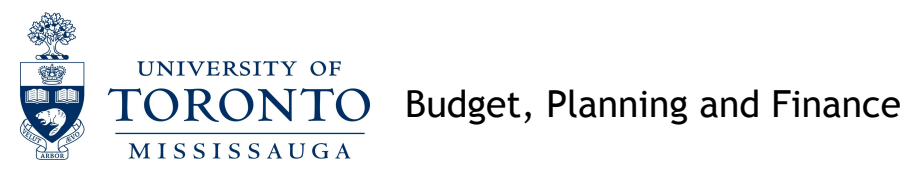

**Monthly Cost Centre/Internal Order to Funds Centre reconciliations:** 

- <span id="page-0-0"></span>**1. Review all line items to ensure all transactions that have been posted to your Cost Centre or Internal Order are valid**
- (a) Request FIS report: [KSB1 CC Actual line items.](#page-1-0) Select layout / UTM CHECKCC AND
- (b) [KOB1 Orders Actual Line Items](#page-1-1) (if you have Internal Orders). Select layout / UTM CHECKIO

Review all line items to ensure all transactions that have been posted to your Cost Centre and Internal Orders are valid

- (c) add total per CC and total per IO's
- <span id="page-0-1"></span>**2. Review payroll to ensure that all employees belong to this Funds Centre and that all transactions have been posted to the proper Cost Centre or Internal Order**
- (a) Request FIS report: **ZHJR\_ZHJR004** Payroll distribution. Select the box to include GL Summary totals.

Review the report to ensure all transactions have been posted to the proper Cost Centre and that all employees belong to this Funds Centre

(b) Request FIS report [ZFTR111 Funds Centre](#page-2-0)

Compare the Payroll commitments to the GL Summary total on the Payroll Distribution Report.

- <span id="page-0-2"></span>**3. Confirm total actuals per Funds Centre = total actuals per Cost Centre + Internal Order**
- (a) Request FIS report: [ZFIR079 FI Posting Line Item](#page-2-1) and select layout: /UTM CHECKFC or /UTMCHECKFCS

Review the report to make sure that all Cost Centre and Internal Orders listed are yours and there was nothing posted to your Funds Centre in error

- (b) Compare to 1(c) to ensure total match. If not, investigate discrepancy. If everything in the FI Posting Line Item report looks correct but CC+IO does not equal FC, likely causes could be a U-Shop with a posted "GR" with an outstanding "IR" or a payroll correction timing issue.
- <span id="page-0-3"></span>**4. Confirm total plan per Cost Centre = total budget per Funds Centre**
- (a) Request FIS report: [ZFTU043X Budget to Plan Reconciliation](#page-3-0) (available live only)

If total plan does not equal total budget, request the FIS report:

(b) **[ZFTR111 Funds Centre report.](#page-2-0)** Note - this report is available live (real time) only

Drill down on Revised Budget to look at transfers Sort by "Created on" ascending order. Deduct any transfers received/sent after the date of the report you are comparing.

Note - carryforward is a transfer (not part of original budget) and is in CC Plan in GL 899041

5. [FIS monthly reconciliations](http://www.finance.utoronto.ca/AssetFactory.aspx?vid=4102) required for management review for "[Accountability Report](http://www.finance.utoronto.ca/gtfm/fm/accountability.htm)"

#### **Appendix**

<span id="page-1-0"></span>**1. Review all line items to ensure all transactions that have been posted to your Cost Centre or Internal Order are valid**

Select CC line item report by;

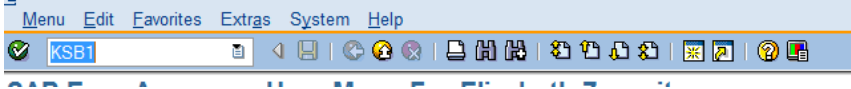

Or use pathway;

Accounting>>Controlling>>Cost Center Accounting>>Information System>>Reports for Cost Center Accounting>>Line items>>KSB1-Cost Centers:Actual Line Items

Select Layout

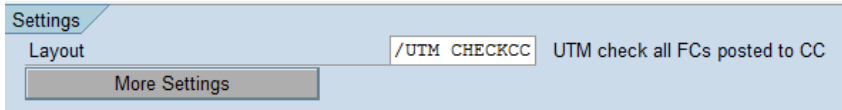

<span id="page-1-1"></span>Select IO line item report by;

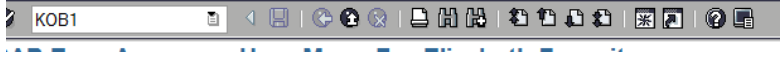

Or use pathway;

Accounting>>Controlling>>Internal Orders>>Information Systems>>Reports for Internal Orders>>Line Items>>KOB1-Orders:Actual Line Items

#### Select Layout

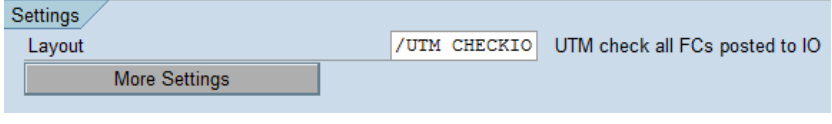

[Back to Top](#page-0-0) [To Step 2](#page-0-1)

<span id="page-1-2"></span>**2. Review payroll to ensure that all employees belong to this Funds Centre and that all transactions have been posted to the proper Cost Centre or Internal Order**

Select Payroll Distribution Report by;

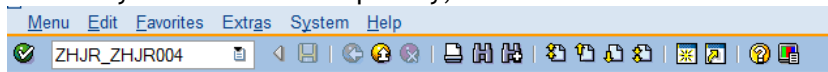

Or use pathway;

Accounting>>Funds Management>>Information System>>Funds Management Section (U of T Reports)>>Month-End Reports>>ZHJR\_ZHJR004-Payroll Distribution Report

# Complete Form request information;

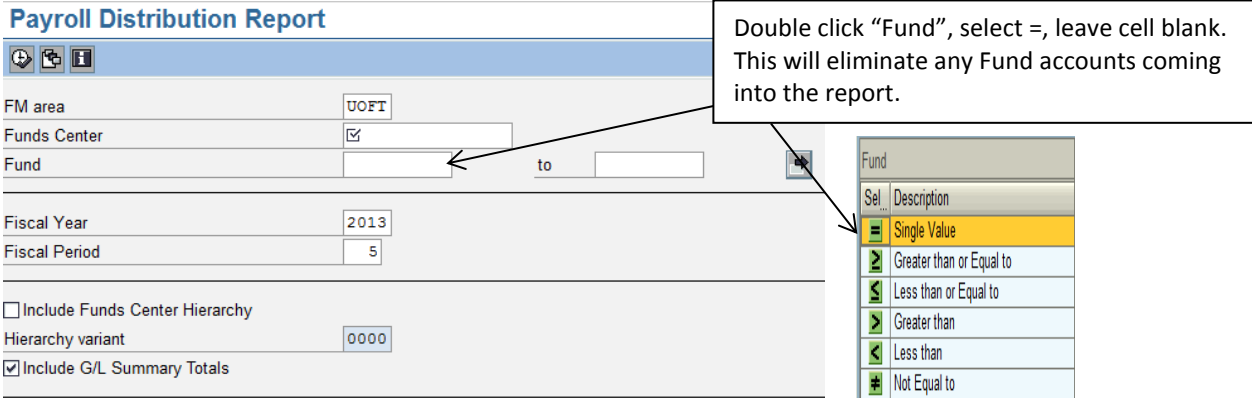

Using the appropriate CFC, Fiscal Year & Fiscal Period, check "include G/L Summary Totals"

To make the report easier to review click the "download" button

# **Payroll Distribution Report**

 $\ll$   $\mid$  >>  $\mid$  Download

This will produce the report in excel format which can now be sorted and saved to your computer

### <span id="page-2-0"></span>Request Funds Centre Summary Report by;

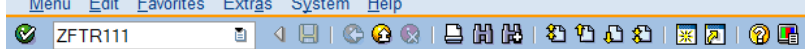

#### Or use pathway;

Accounting>>Funds Management>>Information System>> Funds Management Section (U of T Reports)>>Financial Summary Reports>>ZFTR111-Funds Centre Report

#### [Back to Top](#page-0-0) [To Step 3](#page-0-2)

#### <span id="page-2-1"></span>**3. Confirm total actuals per Funds Centre = total actuals per Cost Centre or Internal Order**

# **Request FI Posting Line Item Report by;**<br> **T** <u>M</u>enu Edit Eavorites Extr<u>a</u>s System Help

 $\bigcirc$  ZFIR079 8 4 8 6 6 6 6 6 6 6 7 6 8 9 6 8 7 8 7 8 7 8 7

## **Or use pathway;**

**Accounting>>Funds Management>>Information System>> Funds Management Section (U of T Reports)>>Line Items>>ZFIR079-FI Postings: Line Item by document number** 

#### **Select Layout;**

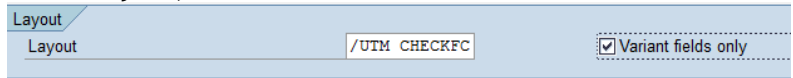

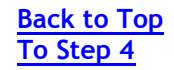

<span id="page-3-0"></span>4. Request Budget to Plan Reconciliation Report by;<br>Menu Edit Eavorites Extr<u>a</u>s System Help

# Or use pathway;

Accounting>>Funds Management>>Information System>>Funds Management Section (U of T Reports)>>Budget Analysis Reports>>ZFTU043X-Budget to Plan Reconciliation

Complete report selection;

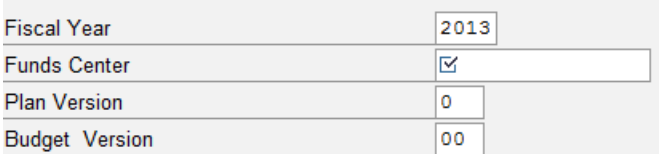

Enter current Fiscal Year, CFC required & change Plan & Budget version to 0 as shown

[Back to Top](#page-0-0)